# **Precision 5560**

Re-imaging guide for Windows 10

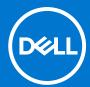

#### Notes, cautions, and warnings

(i) NOTE: A NOTE indicates important information that helps you make better use of your product.

CAUTION: A CAUTION indicates either potential damage to hardware or loss of data and tells you how to avoid the problem.

MARNING: A WARNING indicates a potential for property damage, personal injury, or death.

© 2020 Dell Inc. or its subsidiaries. All rights reserved. Dell, EMC, and other trademarks are trademarks of Dell Inc. or its subsidiaries. Other trademarks may be trademarks of their respective owners.

# **Contents**

| Chapter 1: Installation overview                                |    |
|-----------------------------------------------------------------|----|
| Chapter 2: Introduction                                         | 5  |
| Chapter 3: Order of reinstallation                              | 6  |
| Chapter 4: Updating or resetting the BIOS                       |    |
| Flashing the BIOS                                               |    |
| Real-Time Clock (RTC Reset)                                     |    |
| Trusted Platform Module (TPM) security                          | 7  |
| Chapter 5: Reinstalling the operating system                    | 9  |
| Chapter 6: Reinstalling drivers and applications                | 10 |
| Displaying drivers and applications on your computer            | 10 |
| Chapter 7: Reinstallation sequence for drivers and applications | 11 |
| 1. Chipset device software                                      | 11 |
| Downloading and installing the chipset driver                   | 11 |
| 2. Critical Microsoft Quick Fix Engineering (QFE) updates       | 11 |
| 4. Intel Rapid Storage Technology (IRST)                        | 12 |
| Downloading and installing the IRST driver                      | 12 |
| 5. Graphics                                                     | 12 |
| Downloading and installing the Dell graphics driver             | 12 |
| 6. Audio                                                        | 13 |
| Downloading and installing the Dell audio driver                | 13 |
| Dell Optimizer                                                  | 13 |
| 7. Fingerprint-reader driver                                    | 13 |
| Downloading and installing the fingerprint-reader driver        |    |
| 8. Dell Power Manager (DPM)                                     |    |
| 9. Wireless Local Network (WLAN) drivers and applications       |    |
| Downloading and installing the Wi-Fi driver                     | 14 |
| 10. Dell Docking Station WD19                                   | 14 |
| 11. Dell Thunderbolt Dock WD19TB                                | 15 |
| Chapter 8: .NET Framework                                       | 16 |
| Chantan Or Catting halp and contacting Dall                     | 47 |
| Chapter 9: Getting help and contacting Dell                     |    |

## Installation overview

- CAUTION: This re-imaging guide is designed for system administrators. Do not attempt to re-image the system if you are not an administrator or if you are unsure of the procedures. Failure to follow instructions may result in permanent data loss.
- i NOTE: Information provided in this guide is applicable to computers with Windows 10 only.
- NOTE: Dell recommends that you download and install the device drivers from the Dell Drivers & Downloads website. Installing device drivers from a non-Dell website can cause system performance issues, corrupt operating system files, blue screen errors, unexpected shutdowns, or infect your computer with malicious software.

Device drivers must be updated when you reinstall the operating system using either a CD, DVD, USB key, or when you are facing networking, graphics, sound or other hardware-related problems. Dell recommends that you install or update device drivers if you have performed a factory reset of your Dell computer using the Dell Backup and Recovery application or other factory-reset methods. This ensures that you have the latest device drivers installed on your computer and that the devices function optimally.

Installing or updating device drivers may lead to the following improvements:

- Increases in system performance
- Patched security risks
- Expanded compatibility
- Fixed device issues
- Support for new features

However, if your computer is operating normally and there are no driver issues or updates being prompted by Windows, driver updates may be unnecessary. Updating drivers unnecessarily may create new problems.

Review the importance of each driver update on the Dell Drivers & Downloads page before assessing the need to continue with an update.

## Introduction

CAUTION: This re-imaging guide is designed for system administrators. Do not attempt to re-image the system if you are not an administrator or are unsure of the procedures. Failure to follow instructions may result in permanent data loss.

NOTE: Information provided in this guide is applicable to computers with Windows 10 only.

Re-imaging is the process of removing all software on the computer and reinstalling the removed software. Re-imaging is required when software in the computer is corrupted or damaged and it can also be used as a means of removing harmful and malicious software in your computer. This re-imaging guide provides the steps required for re-imaging your computer.

This guide assists you in installing Dell-recommended software stack and settings, drivers, and applications, which are tested and validated on the Precision 5560. The installation of the listed drivers and applications as described in the guide enhances the optimal performance of your computer.

Dell also provides drivers and applications that are not included with the Windows operating system. These drivers are required to enable the following solid-state drives (SSDs):

- 128 GB SSD
- 256 GB PCle SSD
- 512 GB PCle SSD
- 1024 GB PCle SSD
- 2048 GB PCle SSD and larger capacity size PCle SSDs.

It is always recommended to re-image on a newly-installed operating system and not from any previous image-build. Ensure BIOS settings, including SATA configurations and modes, are appropriately set and the latest drivers and applications are used when re-imaging the computer.

# Order of reinstallation

NOTE: Some drivers and application installation steps may not be applicable, depending on the configuration of the computer you have ordered.

To achieve optimal performance, install the drivers and applications in the following sequence:

- 1. BIOS: Enables the operating system to be loaded into the memory and enables the initial setup process on your computer.
- 2. Windows 10 operating system: The operating system controls the system's hardware to be a base on which other software can operate on.
- 3. Chipset drivers: Allows Windows to communicate and adjust settings on components on the system board which includes:
  - Chipset Device Software Driver
  - Realtek Memory Card Reader Driver
  - Intel Thunderbolt Controller Firmware Update Utility
  - Intel Thunderbolt Controller Driver
  - Intel Serial IO Driver
  - Intel Management Engine Components Installer
  - Intel Integrated Sensor Solution Driver
  - Intel Manageability and Security Status Application
  - Intel Dynamic Tuning Driver
- 4. Critical Microsoft Quick Fix Engineering (QFE) updates: Microsoft update that fix and optimize the operating system.
- 5. Intel Rapid Storage Technology (IRST): Enables and enhances data storage virtualization for the storage drives installed in the computer.
- 6. Graphics driver:
  - Enhances and optimizes video performance
  - Enables and provides additional functionality not included in the native Microsoft VGA driver, including:
    - User-customizable power management features
    - o Portability and behavioral profiles
    - Multiple-monitor support
- 7. Audio driver: Enables and enhances the audio controller.
- 8. Security drivers, which include Goodix Fingerprint Sensor.
- 9. **Dell applications**, which include:
  - Dell Power Manager (DPM)
  - Dell Optimizer (DO)
- 10. Networking and communication drivers, which include:
  - Wireless Local Area Network (WLAN) adapter driver: Enables and enhances the wireless adapter.
  - Bluetooth driver: Enables and enhances the Bluetooth adapter.

# **Updating or resetting the BIOS**

# Flashing the BIOS

#### About this task

It is recommended to flash the BIOS when an update is available or when you replace the system board. To flash the BIOS:

#### Steps

- 1. Turn on your computer.
- 2. Go to www.dell.com/support.
- 3. Click Product support, enter the Service Tag of your computer, and then click Submit.
  - (i) NOTE: If you do not have the Service Tag, use the auto-detect feature or manually browse for your computer model.
- 4. Click Drivers & downloads > Find it myself.
- **5.** Select the operating system installed on your computer.
- 6. Scroll down the page and expand BIOS.
- 7. Click **Download** to download the latest version of the BIOS for your computer.
- 8. After the download is complete, navigate to the folder where you saved the BIOS update file.
- 9. Double-click the BIOS update file icon and follow the instructions on the screen.

## Real-Time Clock (RTC Reset)

The Real Time Clock (RTC) reset function allows you to recover Dell computer from No POST, No Power or, No Boot like situations. There is no coin-cell battery on this computer, the main battery reserves 2% of its capacity for RTC function.

#### How to Reset the Real-Time Clock (RTC)

- Start the RTC reset with the computer powered off and connected to AC power.
- Press and hold the power button for thirty (30-35) seconds.
- The computer RTC Reset occurs after you release the power button.
- (i) NOTE: For more information, see the knowledge base article 000125880 at https://www.dell.com/support/.

## Trusted Platform Module (TPM) security

#### About this task

TPM must be enabled in the BIOS setup program for it to be deployed on the computer. Follow these steps to enable and configure the TPM:

- 1. Turn on or restart your computer.
- 2. Press F2 when the Dell logo is displayed on the screen to enter the BIOS setup program. The BIOS setup program is displayed.
- 3. On the left pane, select Security.
- 4. Select or clear any of the following options to enable or disable it, respectively:

#### • TPM state (Enabled or Disabled):

Enabled: The BIOS will enable the TPM during POST and it can be accessed by the operating system.

Disabled: The BIOS will not enable the TPM during POST and it cannot be accessed by the operating system.

- **TPM 2.0 security On**: The TPM is enabled and activated.
- Clear: The BIOS clears the information stored in the TPM.
- **5.** Save the settings and exit.

# Reinstalling the operating system

The Windows 10 (64-bit) operating system is validated for use on this computer. You can reset or reinstall the operating system under different scenarios. For more information about reinstalling the operating system, see the knowledge base article 000176966 at https://www.dell.com/support/.

For installing Windows 10 on 12<sup>th</sup> Generation computers using ISO images, see the knowledge base article 000184834 at https://www.dell.com/support/.

Before attempting a reinstall of your operating system, Dell recommends that you backup all data as described in the Microsoft knowledge base article.

# Reinstalling drivers and applications

Drivers and applications are software that enables Windows 10 to communicate with the hardware devices and software in your computer. Devices such as video and sound cards require drivers to function correctly within Windows, and enable users to adjust hardware settings.

Windows 10 includes drivers for most devices, but device-specific drivers may have to be downloaded and installed separately. Dell recommends that you download the device drivers for your Dell computer from <u>Drivers & Downloads</u>.

Applications must be downloaded and installed separately. Dell recommends that you download the required applications for your Dell computer from the Dell Download Center.

## Displaying drivers and applications on your computer

- 1. Turn on your computer.
- 2. Go to www.dell.com/support.
- 3. Click Product support, enter the Service Tag of your computer, and then click Submit.
  - NOTE: If you do not have the Service Tag, use the auto-detect feature or manually browse for your computer model.
- 4. Click Drivers & downloads > Find it myself.
- 5. Select the Windows operating system installed on your computer to get a list of the drivers and applications available on your computer.

# Reinstallation sequence for drivers and applications

Driver installation is critical after reinstalling the Windows operating system on your Dell computer. Install the drivers in the correct sequence for your computer to function correctly. In some scenarios, you may have to reinstall or update the device driver if you are encountering issues with a specific device.

For more information, see the Dell knowledge-base article 000132394 at www.dell.com/support.

- i NOTE: The Windows 10 operating system includes touchpad drivers; no other touchpad-driver installation is required.
- NOTE: The Windows 10 operating system includes the webcam drivers; no additional webcam-driver installation is required. For video capture or streaming, users can install webcam software available from third-party providers.

Dell recommends installing drivers or applications in the following sequence.

## 1. Chipset device software

The Windows operating system may not include the updated chipset device software for Dell computers. The chipset device software is available on Dell's support site www.dell.com/support.

#### Downloading and installing the chipset driver

#### Steps

- 1. Turn on your computer.
- 2. Go to www.dell.com/support.
- 3. Click Product support, enter the Service Tag of your computer, and then click Submit.
  - NOTE: If you do not have the Service Tag, use the auto-detect feature or manually browse for your computer model.
- 4. Click Drivers & downloads > Find it myself.
- 5. Scroll down the page and expand Chipset.
- 6. Click **Download** to download the chipset driver for your computer.
- 7. After the download is complete, navigate to the folder where you saved the chipset driver file.
- 8. Double-click the chipset driver file icon and follow the instructions on the screen.

# 2. Critical Microsoft Quick Fix Engineering (QFE) updates

Dell recommends installing all the latest available QFE updates from the latest Windows Service Pack. Service packs are automatically downloaded and installed when Windows Updates are enabled and can also be manually-downloaded and installed from the Microsoft support site.

# 4. Intel Rapid Storage Technology (IRST)

The IRST software package enables and enhances high-performance Serial ATA (SATA) and SATA RAID capabilities for supported operating systems. The IRST software package provides an added protection against data loss in the event of a hard-drive failure.

- NOTE: The following conditions must be met before you can install IRST on your computer.
  - Your computer has a RAID I/O controller hub (ICH). If your computer does not have a RAID ICH, you cannot install IRST
    unless a third-party RAID controller card is installed.
  - Your RAID controller is enabled by default.

CAUTION: If a SATA hard drive is already installed, enabling the RAID controller might cause your computer to display a blue screen and an error code followed by a system reboot. To enable RAID, reinstall the operating system.

#### Downloading and installing the IRST driver

#### Steps

- 1. Turn on your computer.
- 2. Go to www.dell.com/support.
- 3. Click Product support, enter the Service Tag of your computer, and then click Submit.
  - NOTE: If you do not have the Service Tag, use the auto-detect feature or manually browse for your computer model.
- 4. Click Drivers & downloads > Find it myself.
- 5. Scroll down the page and expand Serial ATA.
- 6. Click **Download** to download the IRST driver for your computer.
- 7. After the download is complete, navigate to the folder where you saved the IRST driver file.
- 8. Double-click the driver file icon and follow the instructions on the screen.

# 5. Graphics

The Windows operating system includes the VGA-graphics driver only. For optimal-graphics performance, install the Dell-graphics driver applicable to your computer from www.dell.com/support.

#### Downloading and installing the Dell graphics driver

- 1. Turn on your computer.
- 2. Go to www.dell.com/support.
- 3. Click **Product support**, enter the Service Tag of your computer, and then click **Submit**.
  - NOTE: If you do not have the Service Tag, use the auto-detect feature or manually browse for your computer model.
- 4. Click Drivers & downloads > Find it myself.
- 5. Scroll down the page and expand Video.
- 6. Click **Download** to download the graphics driver for your computer.
- 7. After the download is complete, navigate to the folder where you saved the graphics driver file.
- 8. Double-click the graphics driver file icon and follow the instructions on the screen.

#### 6. Audio

The Windows operating system does not include the audio driver recommended by Dell. Install the HD audio driver available for download from www.dell.com/support.

#### Downloading and installing the Dell audio driver

#### Steps

- 1. Turn on your computer.
- 2. Go to www.dell.com/support.
- 3. Click Product support, enter the Service Tag of your computer, and then click Submit.
  - i) NOTE: If you do not have the Service Tag, use the auto-detect feature or manually browse for your computer model.
- 4. Click Drivers & downloads > Find it myself.
- 5. Scroll down the page and expand Audio.
- 6. Click **Download** to download the audio driver for your computer.
- 7. After the download is complete, navigate to the folder where you saved the audio driver file.
- 8. Double-click the audio driver file icon and follow the instructions on the screen.

#### **Dell Optimizer**

Dell Optimizer is a software application that intelligently and dynamically optimizes the performance of your computer by using artificial intelligence and machine learning. It improves the productivity, performance, and user experience through computer usage analysis and learning. The key features are as follows:

- Improves use experience through system usage analysis and learning.
- Faster application launch and seamless application transition.
- Intelligent battery run-time extension.
- Optimized Audio for best meeting experience.
- Locks system when walks away for enhanced security.
- Faster system wake-on-user approach.
- Intelligently shows alerts.
- Updates automatically to minimize disruption.
- i NOTE: For more information, see the knowledge base article 000184590 at https://www.dell.com/support/.

## 7. Fingerprint-reader driver

#### Downloading and installing the fingerprint-reader driver

- 1. Turn on your computer.
- 2. Go to www.dell.com/support.
- 3. Click Product support, enter the Service Tag of your computer, and then click Submit.
  - NOTE: If you do not have the Service Tag, use the auto-detect feature or manually browse for your computer model.
- 4. Click Drivers & downloads > Find it myself.
- 5. Scroll down the page and expand Goodix Fingerprint Sensor.
- 6. Click **Download** to download the fingerprint reader driver for your computer.
- 7. After the download is complete, navigate to the folder where you saved the fingerprint reader driver file.

8. Double-click the fingerprint reader driver file icon and follow the instructions on the screen.

## 8. Dell Power Manager (DPM)

DPM is a Dell-developed application providing simplified and efficient power management capabilities for Dell computers. The key features are as follows:

- Battery information: Displays battery-health information, adjusts battery settings or creates a custom-battery setting.
- Advanced charge mode: Controls battery charging to prolong battery life.
- **Peak Shift:** Reduces power consumption by automatically switching the computer to battery power during certain times of the day, even when the computer is plugged into a direct power source.
- Thermal Management: Controls processor and cooler fan settings.
- Battery Extender: Conserves battery charge by adjusting the processor-power level, screen brightness and keyboardillumination levels.
- Alerts Management: Enables or disables the power adapter, battery, docking station, thermal, and other types of alerts.
- Group Policies: Apply default settings or prevent users from changing power alert system events, power management, thermal management, battery extender, and battery settings.
- Product Feedback: Provide feedback on the software.

# 9. Wireless Local Network (WLAN) drivers and applications

The Windows 10 operating system does not provide native-device driver support for WLAN controllers on Dell computers. To obtain wireless network functionality, install the relevant WLAN drivers from the Dell support site. WLAN applications, which provide additional features including enterprise authentication enhancements, can also be installed from the Dell support site.

#### Downloading and installing the Wi-Fi driver

#### Steps

- 1. Turn on the computer.
- 2. Go to www.dell.com/support.
- 3. Click Product support, enter the Service Tag of your computer, and then click Submit.
  - NOTE: If you do not have the Service Tag, use the auto-detect feature or manually browse for your computer model.
- 4. Click Drivers & downloads > Find it myself.
- 5. Scroll down the page and expand Network.
- 6. Click **Download** to download the Wi-Fi driver for your computer.
- 7. After the download is complete, navigate to the folder where you saved the Wi-Fi driver file.
- 8. Double-click the Wi-Fi driver file icon and follow the instructions on the screen.

## 10. Dell Docking Station WD19

The Dell Docking Station WD19 is a device that links all your electronic devices to your computer using a Thunderbolt 3 (Type-C) cable interface. Connecting the computer to the docking station enables you to access to all peripherals such as mouse, keyboard, stereo speakers, external hard drive, and large-screen displays, without having to plug each device directly to the computer.

CAUTION: You must update your computer's BIOS and the Dell Docking Station drivers to the latest versions available on Dell support site before using the docking station. Older BIOS versions and drivers could result in the docking station not being recognized by your computer or not functioning optimally.

For more information about the drivers required for the Dell Docking Station WD19, see www.dell.com/support.

#### 11. Dell Thunderbolt Dock WD19TB

The Dell Thunderbolt Dock WD19TB is a device that links all your electronic devices to your computer using a Thunderbolt 3 (Type-C) cable interface. Connecting the computer to the docking station enables you to access to all peripherals such (mouse, keyboard, stereo speakers, external hard drive, and large-screen displays) without having to plug each device into the computer.

CAUTION: You must update your computer's BIOS and the Dell Docking Station drivers to the latest versions available on Dell support site before using the docking station. Older BIOS versions and drivers could result in the docking station not being recognized by your computer or not functioning optimally.

For more information about the drivers required for the Dell Thunderbolt Dock WD19TB, see www.dell.com/support.

# .NET Framework

The .NET Framework is a software framework from Microsoft, which is bundled with Windows operating systems. The .NET Framework is intended to be used by applications created for the Windows 10 platform.

# Getting help and contacting Dell

# Self-help resources

You can get information and help on Dell products and services using these self-help resources:

Table 1. Self-help resources

| Self-help resources                                                                                                    | Resource location                                                                                                    |
|----------------------------------------------------------------------------------------------------|----------------------------------------------------------------------------------------------------|
| Information about Dell products and services                                                                                        | www.dell.com                                                                                                    |
| My Dell app                                                                                                    | Deal                                                                                                    |
| Tips                                                                                                    | *                                                                                                    |
| Contact Support                                                                                                    | In Windows search, type Contact Support, and press Enter.                                                                                                    |
| Online help for operating system                                                                                                    | www.dell.com/support/windows                                                                                                    |
| Access top solutions, diagnostics, drivers and downloads, and learn more about your computer through videos, manuals and documents. | Your Dell computer is uniquely identified by a Service Tag or Express Service Code. To view relevant support resources for your Dell computer, enter the Service Tag or Express Service Code at www.dell.com/support.  For more information on how to find the Service Tag for your computer, see Locate the Service Tag on your computer. |
| Dell knowledge base articles for a variety of computer concerns                                                                     | <ol> <li>Go to www.dell.com/support.</li> <li>On the menu bar at the top of the Support page, select Support &gt; Knowledge Base.</li> <li>In the Search field on the Knowledge Base page, type the keyword, topic, or model number, and then click or tap the search icon to view the related articles.</li> </ol>                        |

## Contacting Dell

To contact Dell for sales, technical support, or customer service issues, see www.dell.com/contactdell.

- (i) NOTE: Availability varies by country/region and product, and some services may not be available in your country/region.
- NOTE: If you do not have an active Internet connection, you can find contact information about your purchase invoice, packing slip, bill, or Dell product catalog.